# T14SG / FX-22 SOFTWARE UPDATE MANUAL

### [Updating procedure]

### **1. SD card format**

1. **You will first want to format your SD card to the 14SG/ FX-22. If you are using an existing SD card, any data previously saved to it will be deleted during the "format". We suggest you either save this data on your computer or purchase a new card.**

# **T14SG:**

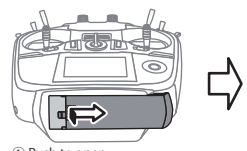

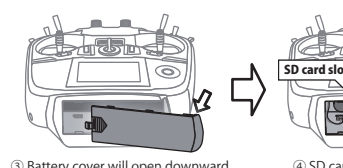

SD card slot

#### ① Push to open. ②Slide in the direction of the arrow on the battery cover.

③ Battery cover will open downward. ④ SD card is inserted in a slot by direction of a figure. \*It is releasable if a card is pushed once again.

#### **FX-22:**

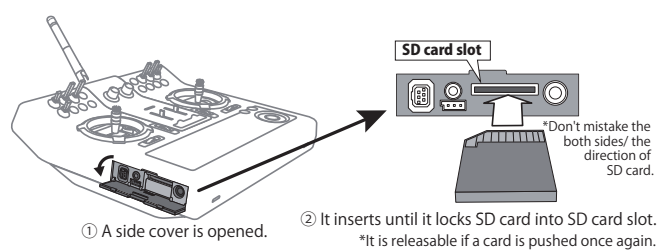

2. **After inserting the new SD card into the transmitter, turn on the power switch. You will see the word "FORMAT" if you have not previously used this card in the transmitter.** 

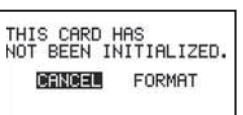

**3. Please select "YES" and touch "RTN".**

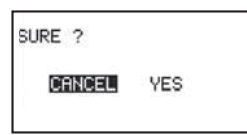

**4. The following screen is displayed during formatting.**

NOW FORMATING...  $<<$ 

- **5. When the format is completed, the following screen is displayed.**
- **6. Turn off the power switch and remove the SD card from its slot.**

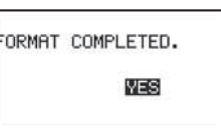

# **2. Preparing the software update card.**

- **1. Please unzip the zipped file. The following files will be created.**
	- · T14sqUpdate.exe · T14sgUpdate.dat · T14SG\_UPDATE.dat  $\cdot$ T14SG TS.bin · T14SG AP.bin · T14SG UPLD.bin
- **2. Insert the 'formatted" SD card into a card reader in your PC.**
- **3. Please run "T14sgUpdate.exe".**

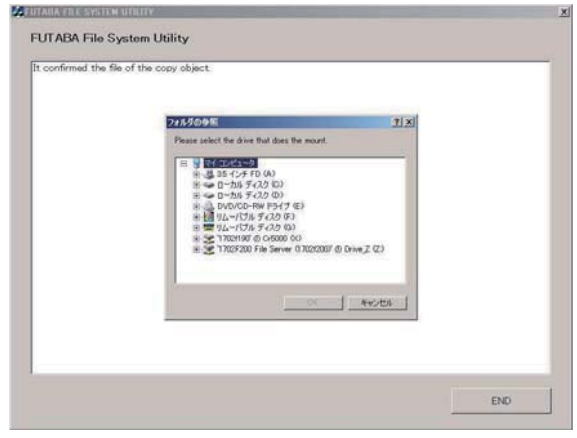

**4. Select the drive that your card reader is assigned to in your PC.**

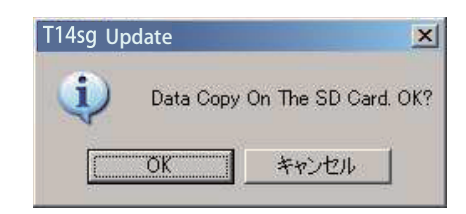

**5. After the Update files are copied to the SD card, the following screens are displayed. Click the "End" button.** 

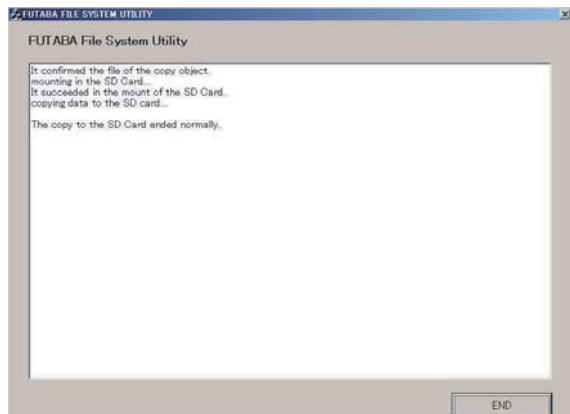

- **3. Update software of T14SG/FX-22** 
	- **1. Please insert the SD card which includes the update file.**
- **2. Push the HOME/EXIT button.**
- **3. While still holding the HOME/EXIT button, power on the transmitter.**

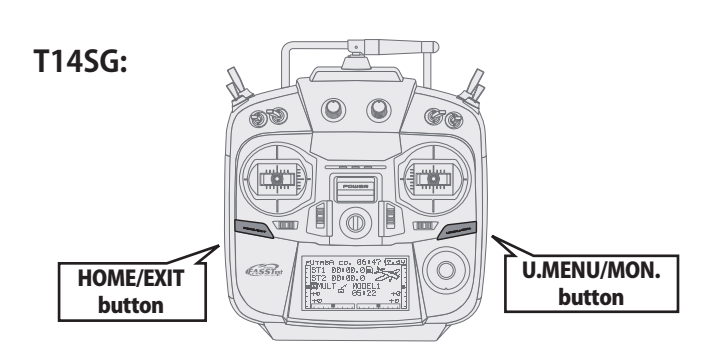

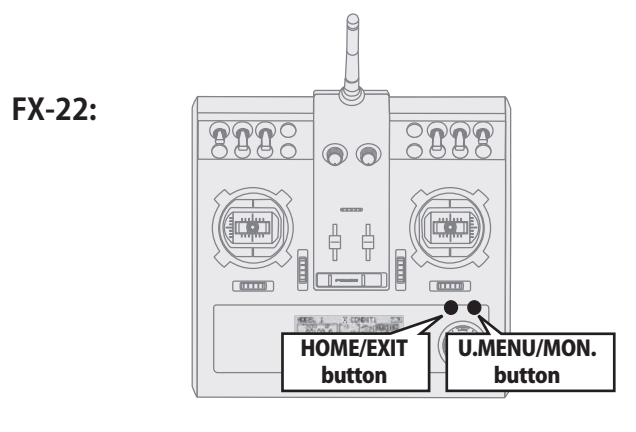

**4. After a few seconds, the following screen is displayed.** 

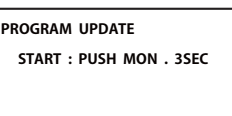

**5. Push the U.MENU/MON. button for three seconds. The software update will begin.** 

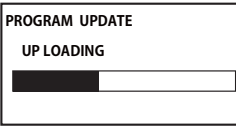

**6. When the update is complete, the following screen is displayed. Turn off the power switch.** 

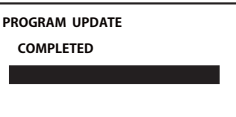

**7. Remove the SD card.** 

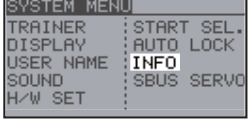

**8. Please check the software version at INFO in SYSTEM menu.** 

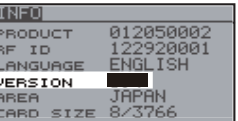

# T14SG/FX-22 Installing Speech Data Ver.2

**Before installing the speech data, you will need to update your T14SG/FX-22 software to Version 2.0 or later. If the software version of T14SG /FX-22 is before Ver.2.0, the speech data can not be installed. Ver.4.x software of T14SG/FX-22 is not able to play the Ver.1 sound data. After updating to Ver.4.x , please install the Ver.2 sound data to T14SG/FX-22.**

**There are three language versions, English, German, and Japanese, in speech data. It is possible to install only one language. If you install a second language, it will override the first one that you installed.** 

# [Installing procedure]

- **1. Making of card for installing speech data**
- **1. Please unzip the zipped file. The following files will be created.**

### **English Version**

- **· T14sgInstallSoundEng.exe**
- **· T14sgUpdate.dat**
- **· T14SG INSTALL SOUND.dat**
- **·T14sgSpeechEng1.bin**
- · T14sqSpeechEng2.bin
- **· T14saSpeechEng3.bin**

#### **German Version**

- **· T14sgInstallSoundEng.exe**
- · T14sgUpdate.dat
- · T14SG\_INSTALL\_SOUND.dat
- · T14sgSpeechGer1.bin
- · T14sgSpeechGer2.bin
- · T14sqSpeechGer3.bin

#### **Japanese Version**

- **· T14sgInstallSoundEng.exe**
- **· T14sgUpdate.dat**
- **· T14SG INSTALL SOUND.dat**
- · T14sqSpeechJpn1.bin
- · T14sgSpeechJpn2.bin
- · T14sqSpeechJpn3.bin
- **2. Install the already formatted SD card into your PC's card reader.**
- **3. Please run "T14sgInstallSound\*\*\*.exe".**

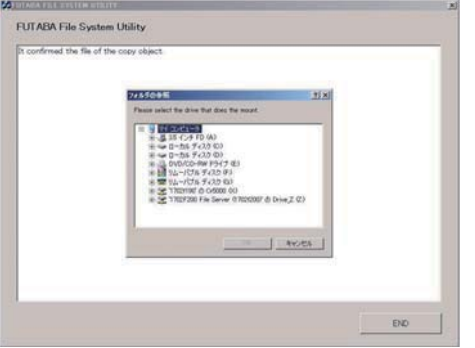

4. **Select the drive that your card reader is assigned to in your PC. Click "OK".** 

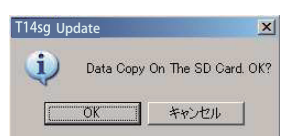

5. **After the Update files are copied to the SD card, the following screens are displayed. Click the "End" button.** 

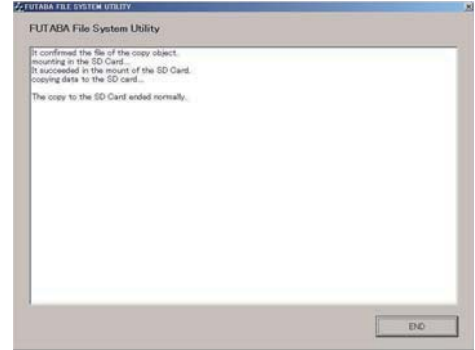

- **2. Install speech data of T14SG/FX-22**
- 1. **Please insert the SD card which includes the installing speech data.**
- 2. **Push the** HOME/EXIT **button.**
- 3. **Still holding the** HOME/EXIT **button, power on the transmitter. INSTALLSOUND**
- 4. After a few seconds, the **following screen is displayed.**

**START : PUSH MON . 3SEC**

**INSTALLSOUND INSTALLING**

**INSTALLSOUND**

- 5. **Press the** U.MENU/MON. **button for three seconds. The speech data begins to install.**
- 6 . **A f t e r a b o u t 16 s e c o n d s , uploading reaches the right of the progress bar, and then begins again after a pause.**
- 7. **The uploading may appear to progress slowly.**
- 8. **The progress bar will again upload. This can take a few minutes.(About. 2 min.) And, "COMPLETED" is displayed. Please turn off the power.**

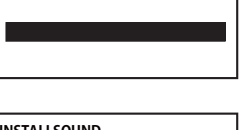

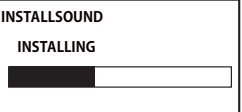

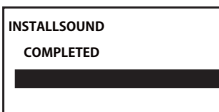

(Don't turn off the power before COMPLETED is displayed.)

- 9. **Please detach SD card.**
- 10. **Please check the language at** TELEM.SET. **menu in LINKAGE menu.**

#### Futaba 1M23N27932

# T14SG/FX-22 Software Update Changes (Version 7.x)

This software update modifies features found on the 14SG/FX-22. If you have questions about these updated directions, please consult your instruction manual or futabarc.com for further details. Refer to the original manual where applicable but replace the steps indicated below with these instructions.

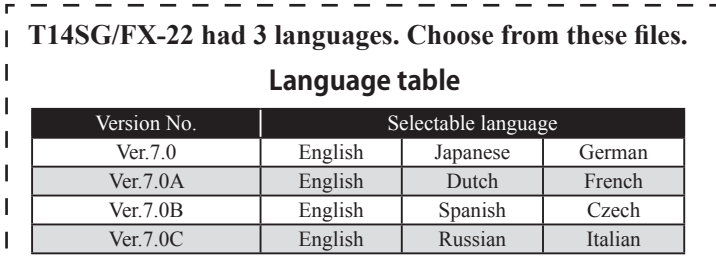

# **1. 【All Model Types】 Current Sensor "SBS-01C"**

Compatible with the SBS-01C.

For details, please refer the instruction manual of SBC-01C.

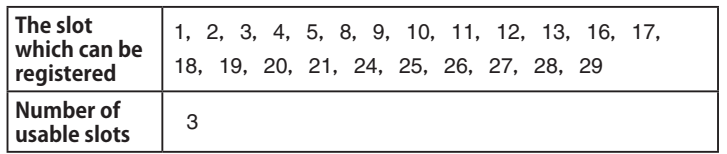

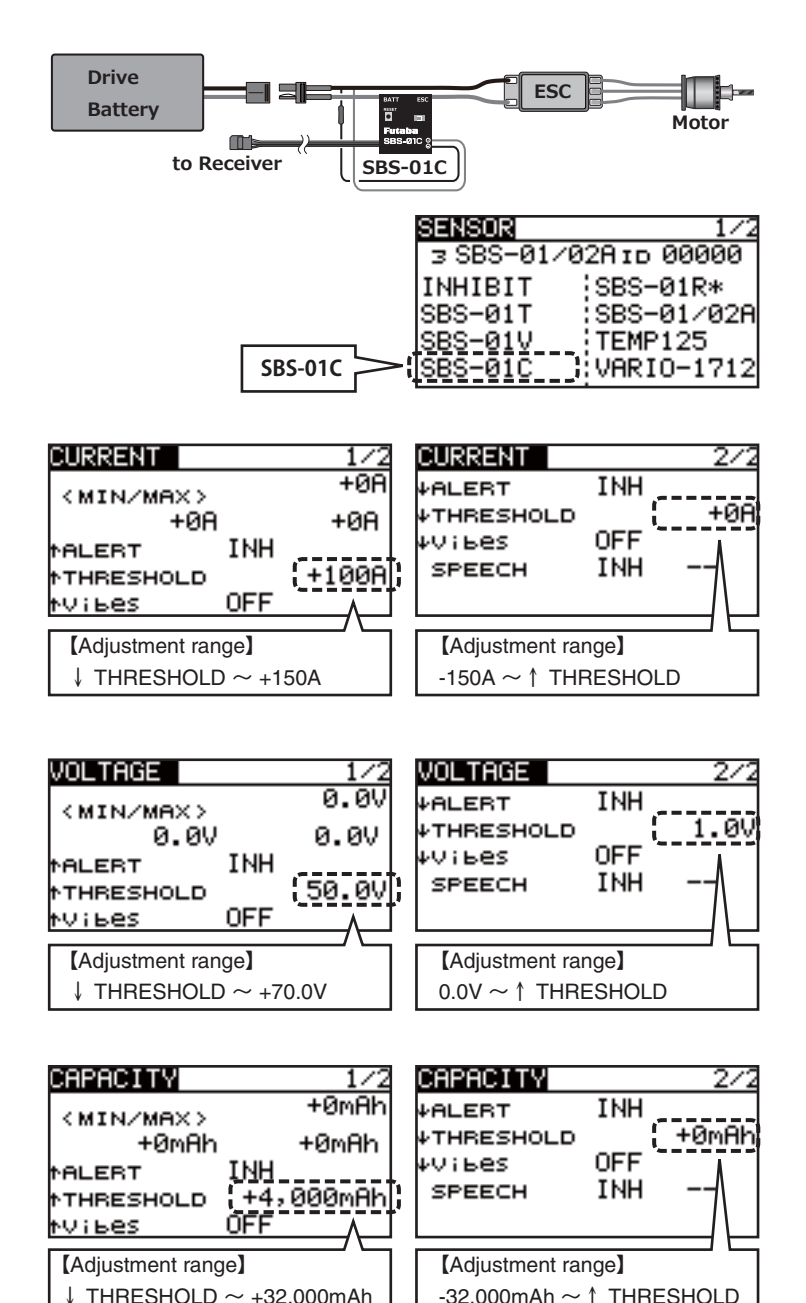

# **2. 【All Model Types】 Altitude Sensor "SBS-02A"**

It corresponds to SBS-02A, so that the indicator is changed to 0.1m step from 1m step. And, the sensor name is changed to "SBS-01/02A" from "SBS-01A".

- \* The adjustment setting of the alarm is 1m step.
- \* When "SBS-01A" is used, the digit of 0.1m is indicated always 0.

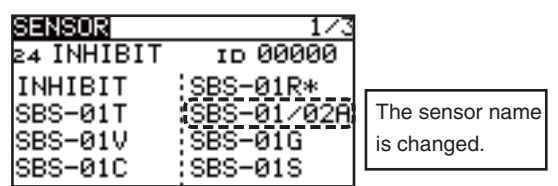

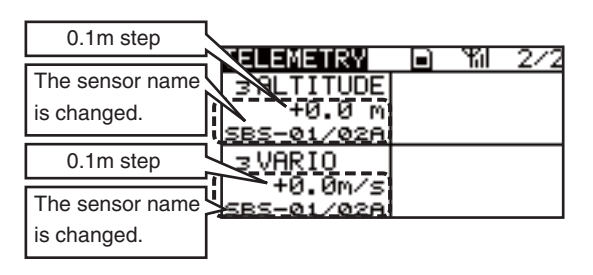

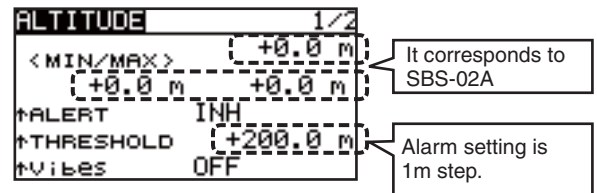

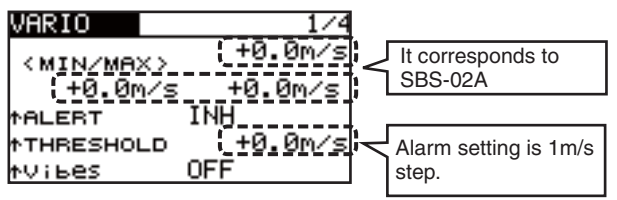

# **3. 【Airplane Type】 AIRBRAKE Mixing**

Linear mode is added.

In Liner Mode, Airbrake is operated by the stick or lever. The start point of the mixing can be set.

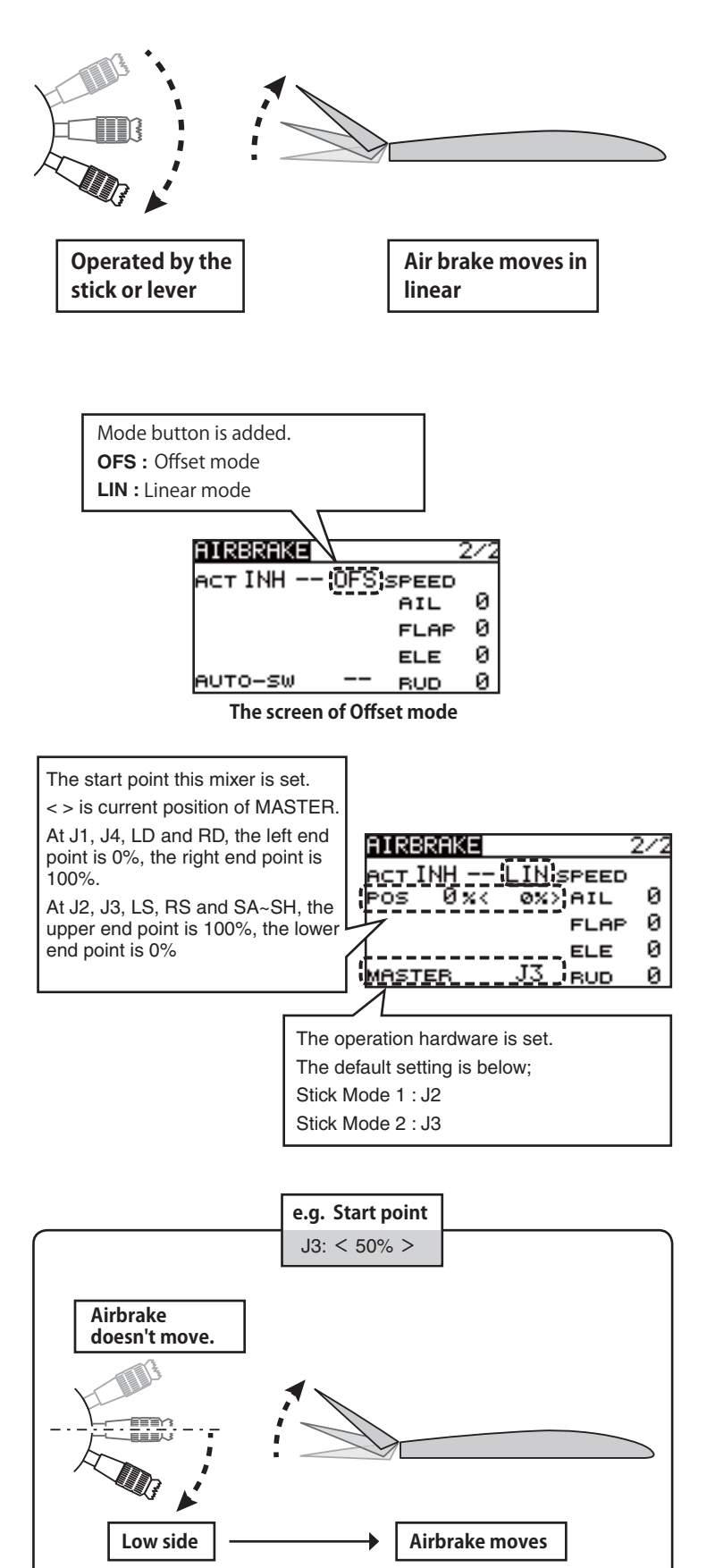

# **4. 【Glider Type】 CAMBER Mixing**

A button has been added for setting 3 Camber points.

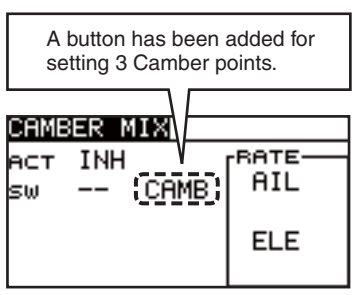

**The screen at Airplane**

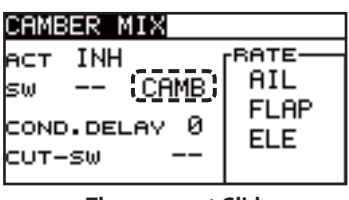

**The screen at Glider**

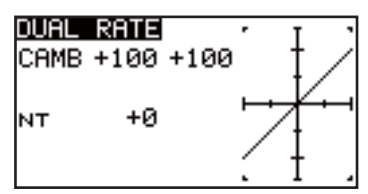

**3 points setting of Camber function**

# **5. Error correction for the telemetry of PowerBox**

- ① The "HOLD" value has been corrected.
- ② The "REGISTER" button has been corrected so that the "NO AVAILABLE SLOT" error message will not be displayed when there are enough slots for registration.
- ③ The "RELOAD" button has been corrected so that this command never finished sometimes.